#### Documentation Author

F.Lambercy and J.Tharin for K-Team S.A. chemin des Plans-Praz CH-1337 Vallorbe Switzerland

email: info@k-team.com Url: www.k-team.com

### Trademark Acknowledgments:

IBM PC: International Business Machine Corp. Khepera: K-Team and LAMI

### LEGAL NOTICE:

- The content of this manual is subject to change without notice.
- All effort have been made to ensure the accuracy of the content of this manual. However, should any error be detected, please inform K-Team S.A.
- The above notwithstanding K-Team can assume no responsibility for any error in this manual.

# TABLE OF CONTENTS

# 三罗

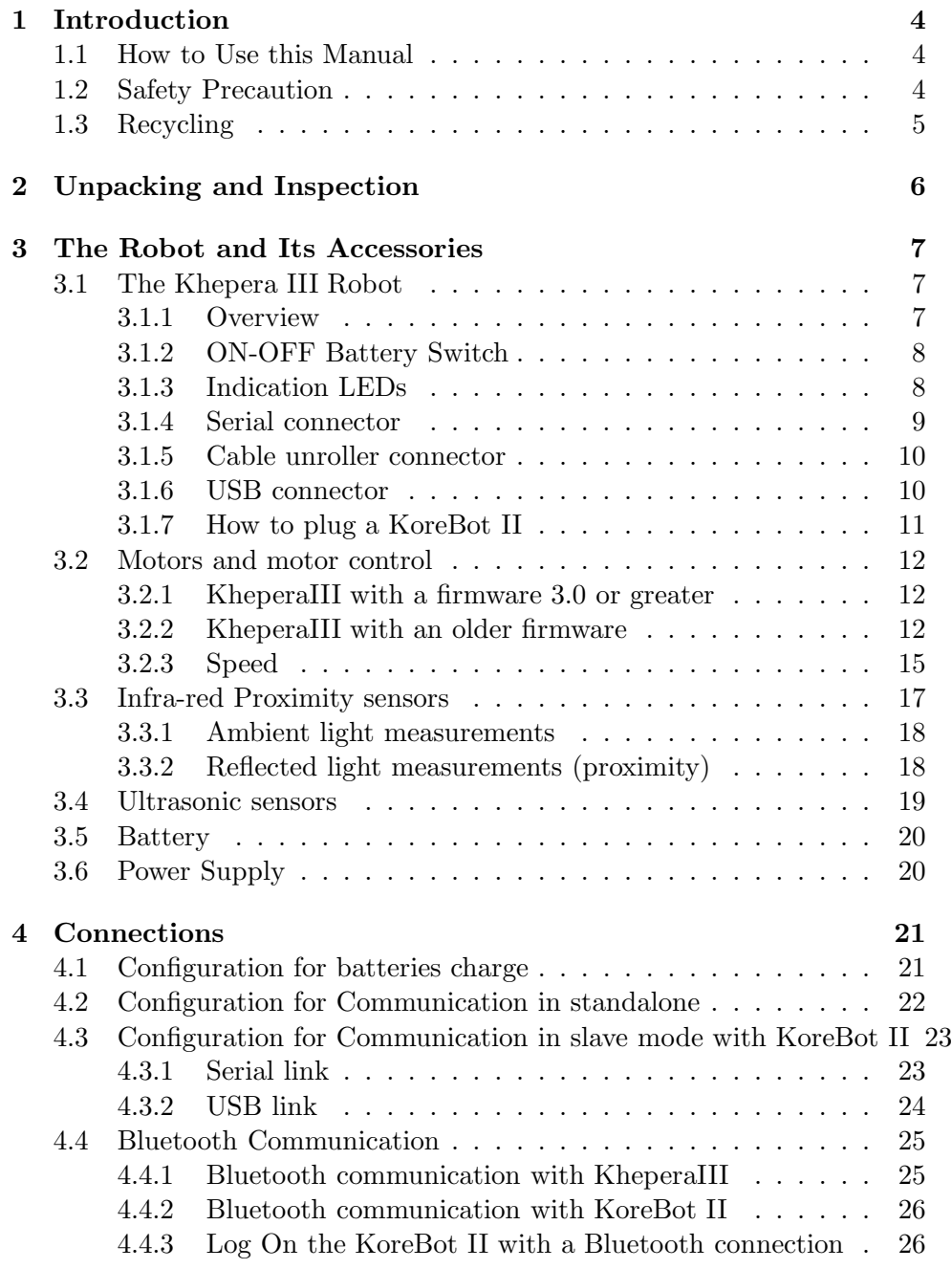

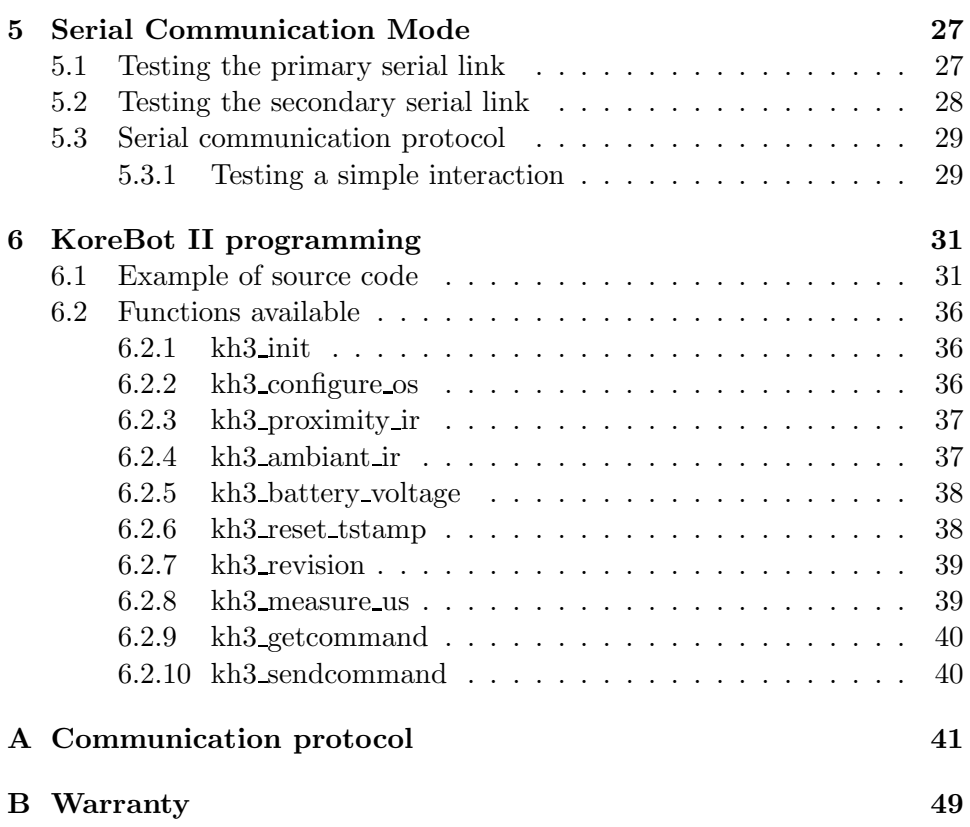

### <span id="page-3-1"></span><span id="page-3-0"></span>1.1 How to Use this Manual

This manual is introducing the Khepera III robot. For a quick start and overview of the robot's functions, please read chapter [1](#page-3-0) to [4.](#page-20-0)

Refer to the following summary if a particular information is needed. If the manual does not cover a particular problem, many more technical documentation is available online from K-Team website (<http://www.k-team.com>) and especially a Frequently Asked Question document to solve most common problems and questions.

Unpacking and Inspection: Khepera's package description.

- The robot and its accessories: Khepera Hardware overview and main functions and accessories description.
- Connections: detailed cables connections for various usage.
- Serial Communication mode: detailed description for the Serial communication mode between a computer and the robot.

#### <span id="page-3-2"></span>1.2 Safety Precaution

#### Check the unit's operating voltage before operation.

It must be identical with that of your local power supply. The operating voltage is indicated on the nameplate at the rear of the power supply.

All connnections (including extension addition or disconnection) must be made when the robot and the interface are switched OFF. Otherwise damages can occur.

Switch OFF the robot if you will not use it for more than a day.

Disconnect the power supply removing it from the wall socket.

#### Do not manually force any mechanical movement.

Avoid to force, by any mechanical way, the movement of the wheels or any other part.

If you have any question or problem concerning the robot, please contact your local Khepera dealer.

## <span id="page-4-0"></span>1.3 Recycling

Think about the end of life of your robot! Parts of the robot can be recycled and it is important to do so. It is for instance important to keep batteries out of the solid waste stream. When you throw away a battery, it eventually ends up in a landfill or municipal incinerator. These batteries, which contain heavy metals, can contribute to the toxicity levels of landfills or incinerator ash. By recycling the batteries through recycling programs, you can help to create a cleaner and safer environment for generations to come. For those reasons please take care to the recycling of your robot at the end of its life cycle, for instance sending back the robot to the manufacturer or to your local dealer.

Thanks for your contribution to a cleaner environment!

-7 æ≪

<span id="page-5-0"></span>Open the bag and check each item in the box. You should having the following material.

- 1. Khepera III robot
- 2. KoreBot II ( not included in the Khepera III base package )
- 3. Power Supply with a primary plug
- 4. Battery Pack
- 5. Optional KoreConnect

# <span id="page-6-1"></span><span id="page-6-0"></span>3.1 The Khepera III Robot

#### <span id="page-6-2"></span>3.1.1 Overview

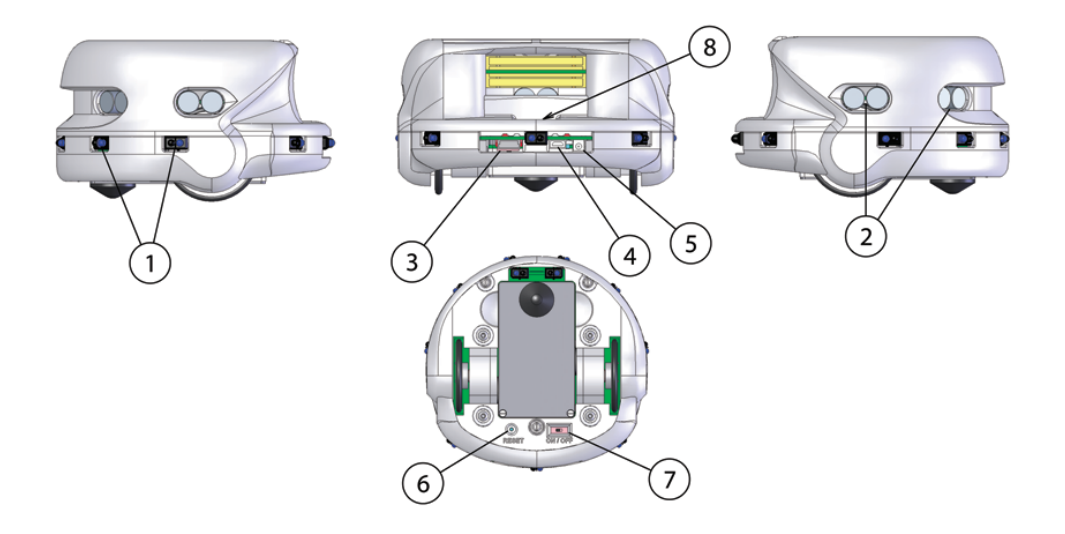

<span id="page-6-3"></span>Figure 3.1: Overview of the Khepera III robot.

Make an external inspection of the robot. Note the location of the following parts:

- 1. Infrared sensors.
- 2. Ultrasonic sensors.
- 3. Main serial connector.
- 4. USB miniAB connector.
- 5. Power jack connector.
- 6. Reset.
- 7. On / Off.
- 8. Cable unroller connector.

#### <span id="page-7-0"></span>3.1.2 ON-OFF Battery Switch

It allows the user to switch the robot ON or OFF. When ON, the robot is powered. The robot may even be powered without the battery pack using the external power supply connector. See figure [3.1](#page-6-3) number 7.

#### <span id="page-7-1"></span>3.1.3 Indication LEDs

The Khepera III has six indication LEDs, two for the battery charger, one for the Power ON, one for the state of the motors controller and two programmables by the end-user (see figure [3.2\)](#page-7-2).

When the Motor controller state LED is on, one of the two motor controller is in error mode. This could append when a motor is blocked or a current limit is detected. In this case the controller must be reset by the dsPIC ('M' command in serial interface mode or call 'initKH3()' in a KoreBot II program).

For the battery charger, the red one indicates that charge is in progress and the green one signals when the charge is complete. If there's no battery pack when you plug an external power supply, the green one will turn on.

The led 5 and 6 can be set by the user with 'L' command. See annexe [A](#page-40-0) Serial communication protocol.

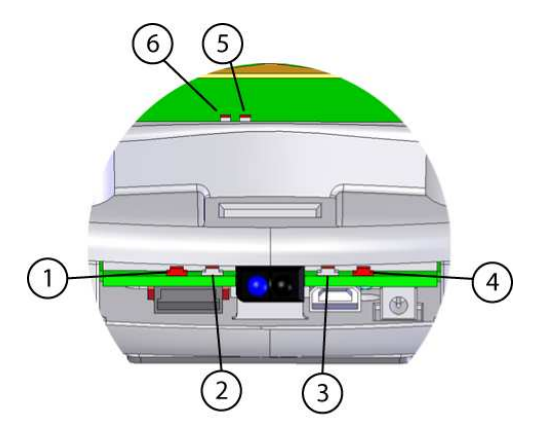

<span id="page-7-2"></span>Figure 3.2: LEDs of the Khepera III.

- 1. Motor Controllers state LED (redD).
- 2. Power ON LED (green).
- 3. Charge completed LED (green).
- 4. Charge in progress LED (red).
- 5. Programmable LED (green).
- 6. Programmable LED (red).

#### <span id="page-8-0"></span>3.1.4 Serial connector

The serial connector contains various serial lines. One serial line which is at TTL level  $(0V/+5V)$  is used to connect a personal computer to the Khepera III dsPIC (with a KoreConnect). Used only when there is no KoreBot II connected. Please see section [4.2.](#page-21-0)

There is another RS232  $(-10V/+10V)$  used to communicate with the KoreBot II, ie to see the KoreBot II's boot message. Please see section [4.3.](#page-22-0)

It is also possible to use the USB link of the KoreConnect to communicate with the KoreBot II.

The length of the serial cable should be limited to two meters for proper operation.

| 1. Korebot RXD<br>2. Korebot TXD<br>3. dsPIC RXD<br>4. dsPIC TXD | 7. USB D-<br>$8.$ USB D $+$<br>11. GND<br>12. GND |  |  |  |
|------------------------------------------------------------------|---------------------------------------------------|--|--|--|
| 6. VCC $(+5V)$                                                   |                                                   |  |  |  |
| 4 6 8 10<br> 2 <br>15 171                                        |                                                   |  |  |  |

Figure 3.3: Details of the Khepera III serial connector. Pin 5, 9 & 10 are not connected.

#### <span id="page-9-0"></span>3.1.5 Cable unroller connector

The cable unroller connector is a serial and a power connector (see figure [3.4\)](#page-9-2). You can supply your robot and communicate with the robot through it. This connector is usefull if you want to supply your robot with an external power supply  $(+9V)$  and keep its mobility with an cable unroller. However, if you want to recharge your battery at the same time, it is mandatory to use the power jack connector.

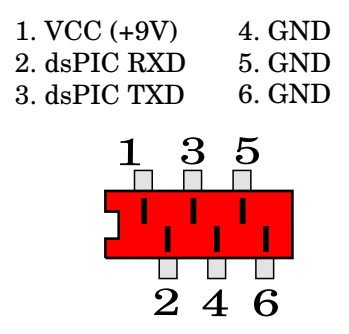

<span id="page-9-2"></span>Figure 3.4: Details of the cable unroller connector.

#### <span id="page-9-1"></span>3.1.6 USB connector

The mini-USB connector is usefull only when a KoreBot II is plugged in the Khepera III. You can connect directly your PC to the Khepera III with an ordinary mini-USB cable. To communicate with the KoreBot II through the USB connector, please refer to the documentation of the KoreBot II (found on the web site www.k-team.com).

### <span id="page-10-0"></span>3.1.7 How to plug a KoreBot II

The Khepera III has been designed to work together with a KoreBot II, but as it isn't mandatory, in the default pack there is no KoreBot II with the robot. You can buy it at the same time, in this case, the KoreBot II will be mounted into the robot. But if you buy it afterward, you must first unmount the upper body of the Khepera III, then plug the KoreBot II on the extansion connectors (see figure [3.5\)](#page-10-1). If you have any other extansion (KoreIO, KoreSound, KoreVision, etc...), you must only remove the black metal plate, and plug your extension on the KoreBot II.

<span id="page-10-1"></span>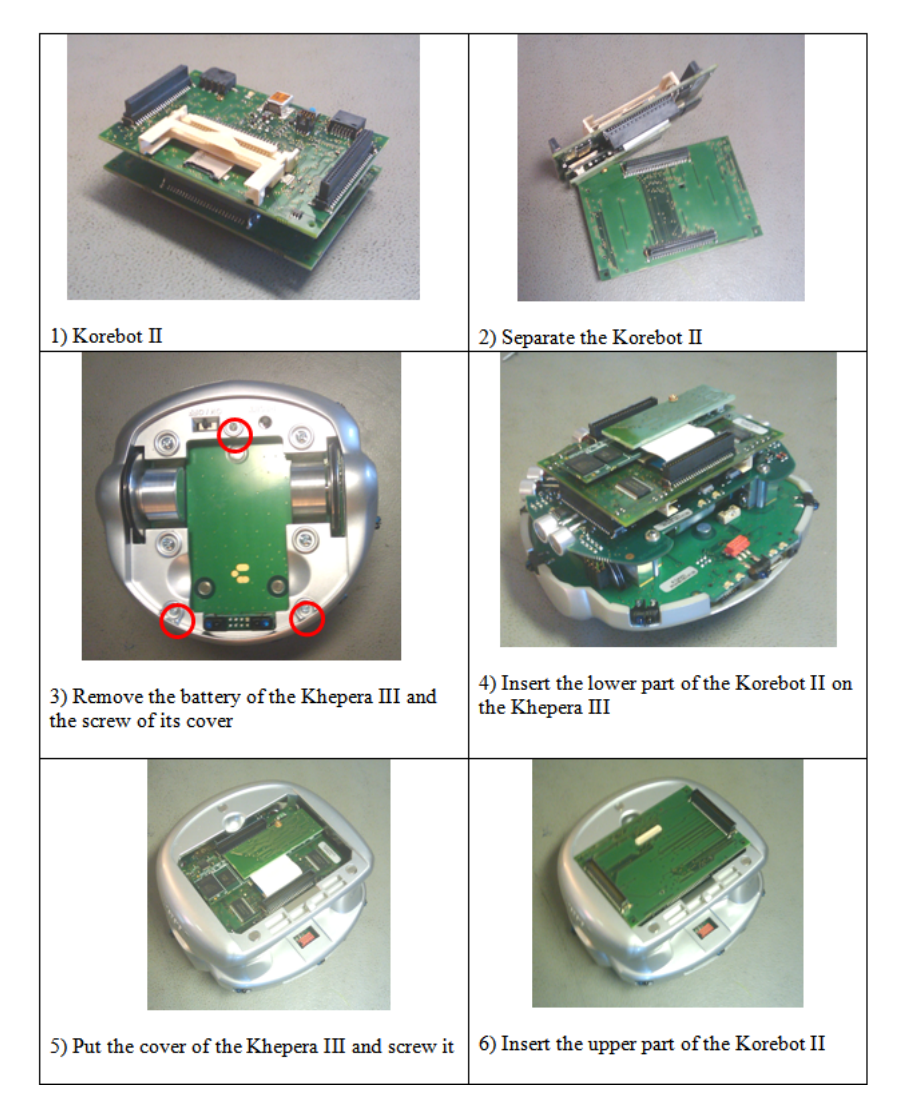

Figure 3.5: Details of the KoreBot II assembly.

#### <span id="page-11-0"></span>3.2 Motors and motor control

Before reading this section, please look at the firmware version of your KheperaIII. Since the firmware version 3.0, the gear of the motors have changed.

#### <span id="page-11-1"></span>3.2.1 KheperaIII with a firmware 3.0 or greater

Each wheel is moved by a DC motor coupled with the wheel through a 65.6:1 reduction. The motor itself having a 41:1 reduction and the gear box having a 1.6:1 reduction. The motor has its own embedded incremental encoder, placed on the motor axis, gives 16 pulses per revolution of the motor. This allows a resolution of 1049.6 per revolution of the wheel that corresponds to 82 pulses per ten millimeter of path of the robot (diameter of the wheel  $= 41m$  m, thus each revolution the robot make 128.8mm). By default, the robot is set in mode encoder resolution x4, in this case for each wheel revolution the controller motor make 4198 measures. The other encoder configuration mode is 2x (1382 measures/turn).

Reminder: 1 revolution  $= 128.8$ mm  $= 4198$  measures.

#### <span id="page-11-2"></span>3.2.2 KheperaIII with an older firmware

Each wheel is moved by a DC motor coupled with the wheel through a 43.2:1 reduction. The motor itself having a 27:1 reduction and the gear box having a 1.6:1 reduction. The motor has its own embedded incremental encoder, placed on the motor axis, gives 16 pulses per revolution of the motor. This allows a resolution of 691.2 per revolution of the wheel that corresponds to 54 pulses per ten millimeter of path of the robot (diameter of the wheel  $=$ 41mm, thus each revolution the robot make 128.8mm). By default, the robot is set in mode encoder resolution x4, in this case for each wheel revolution the controller motor make 2764 measures. The other encoder configuration mode is 2x (1382 measures/turn).

Reminder: 1 revolution  $= 128.8$ mm  $= 2764$  measures.

Each motor is driven by its own motor controller implemented in a PIC18F4431. The PIC has direct control on the motor power through a double H bridge and can read the pulses of the incremental encoder.

The motor control block acts as slave devices on the I2C bus. When the KoreBot II is not connected to the Khepera III robot, the main robot CPU will turns itself into an i2c master. When the KoreBot II is connectedm, it becomes the i2c master.

Each motor controller switches its motor ON and OFF at a given frequency and during a given time. By this way, the motor react to the time average of the power supply, which can be modified by changing the period the motor is switched ON. This means that only the ratio between ON and OFF periods is modified, as illustrated in figure [3.6.](#page-12-0) This power control method is called "pulse width modulation" (PWM). The PWM value is defined as the time the motor is switched ON.

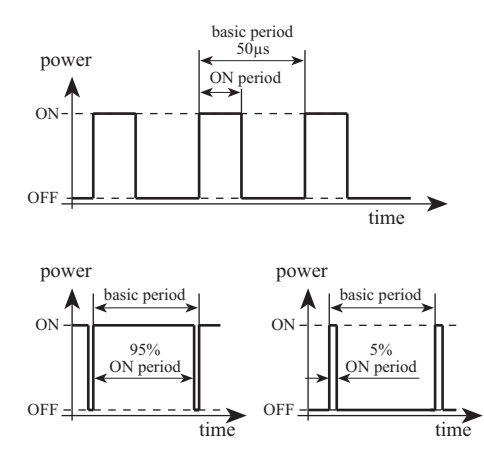

<span id="page-12-0"></span>Figure 3.6: The "Pulse Width Modulation"(PWM) motor supply mode is based on a ratio between the ON time and the total time. The basic switching frequency is constant.

Each motor controller can perform the control of the speed or the position of the motor, setting the correct PWM value according to the real speed or position read on the incremental encoders.

Both DC motors can be controlled by a PID controller. Every term of this controller(Proportional, Integral, Derivative) is associated to a constant, setting the weight of the corresponding term: Kp for the proportional, Ki for the integral, Kd for the derivative.

The motor controller can be used in two control modes: the speed or position mode. The active control mode is set according to the kind of command received. If the controller receives a speed control command, it switches to the speed mode. If the controller receives a position control command, the control mode is automatically switched to the position mode. Different control parameters (Kp, Ki and Kd) can be set for each of the two control modes.

#### <span id="page-14-0"></span>3.2.3 Speed

Used in speed mode, the controller has as input a speed value of the wheels, and controls the motor to keep this wheel speed.

The speed value is a division of a constant value by the time between encoder pulsations. In default mode (encoder resolution x4 and postscaler 1:4), a measure is made four times every pulse. Then each revolution of the wheel, 4198 measures are made (firmware 3.0 or greater), or 2764 measures (Old firmware). The constant value is defined by the maximum time multiplied by 256 (0xFFFF  $*$  256 = 16'776'960). This operation allows a better PID calculation for the lower speed.

$$
Motor Speed = \frac{16'776'960}{Timer 5 value}
$$

To convert into a real time, use the following calculation (example for the old firmware) (this time is the delay between two measures):

$$
Time = \frac{\frac{Timer5 value}{Postscale}}{\frac{f_{osc}/4}{Tmr5Prescaler}}
$$

Where  $f_{osc} = 20MHz$  and Tmr5Prescaler = 8 (default). To get the real speed in mm/s:

$$
RealSpeed = \frac{WheelCircumference}{Time * 2764}
$$

Where WheelCircumference is 128.8mm and 2764 correspond to the number of measures per revolution of the wheel.

Here's an example with MotorSpeed  $= 20'000$ , Tmr5Prescaler  $= 8$ , Postscaler  $= 4$  and encoder resolution  $= x4$ 

$$
Timer5value = \frac{16'776'960}{20'000} = 839
$$

$$
Time = \frac{\frac{839}{4}}{\frac{20'000'000/4}{8}} = 0.336 [ms]
$$

$$
RealSpeed = \frac{128.8}{0.000336 * 2764} = 138.9 [mm/s]
$$

$$
Real Speed = \frac{Motor Speed}{K speed} [mm/s]
$$

Where Kspeed is 144.01 when default configuration is used with the old firmware. For firmware 3.0 or greater, the Kspeed is 91.3.

The maximum reachable speed is  $48'000 (= 333 \text{ mm/s})$  in open loop, and  $43'000 (= 298 \text{ mm/s})$  in regulation mode. And the minimum is  $2'000$  $(= 13.9 \text{ mm/s})$  with regulation control.

Used in position profile mode ('F' command), the controller has as input a target position of the wheel, an acceleration and a maximal speed. Using this values, the controller accelerates the wheel until the maximal speed is reached, and decelerates in order to reach the target position. This movement follows a trapezoidal speed profile, as described in figure [3.7.](#page-15-0)

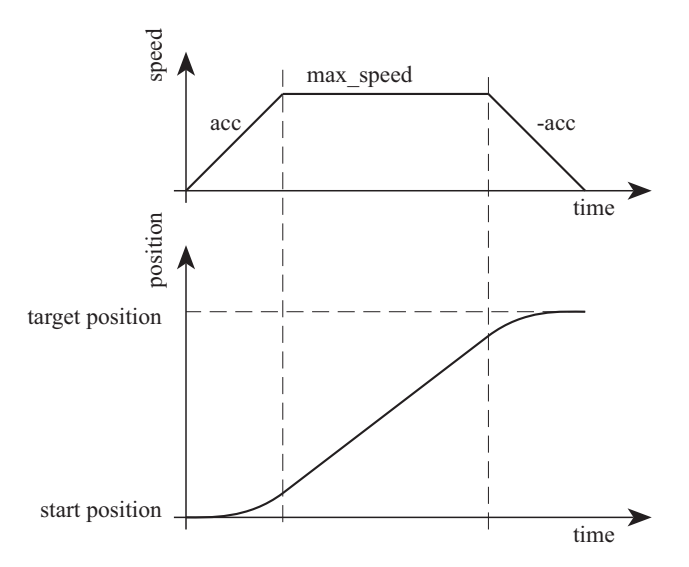

<span id="page-15-0"></span>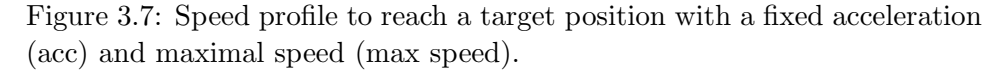

The input values and the control mode of this controller can be changed at every moment. The controller will update and execute the new profile in the position mode, or control the wheel speed following the new value in the speed mode.

First configure the speed profile ('J' command) with the needed parameters. Then you can perform a move with the position profile mode ('F' command). See annexe [A](#page-40-0) for more details about communication protocole.

### <span id="page-16-0"></span>3.3 Infra-red Proximity sensors

Khepera III hase nine sensors placed around the robot and two placed on the bottom. The latters allow experiments like line following. They are positioned and numbered as shown in figure [3.8.](#page-16-1)

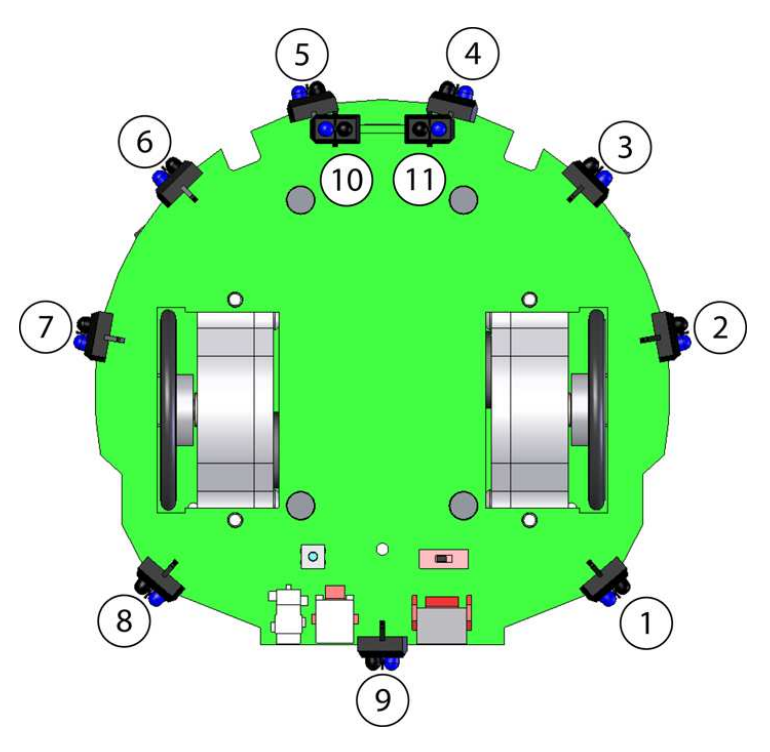

<span id="page-16-1"></span>Figure 3.8: Bottom view of the IR sensors

These sensors embed an infra-red light emitter and a receiver. For detailed description, please refer to the manufacturer's datasheet. The eight sensors are TCRT5000, reflective optical sensors from Vishay Telefunken.

This sensor device allows two measures:

- The normal ambient light. This measure is made using only the receiver part of the device, without emitting light with the emitter. A new measurement is made every 33 ms. During the 33 ms, the eleven sensors are read in a sequential way every 3 ms. The value returned at a given time is the result of the last measurement made.
- The light reflected by obstacles (= proximity). This measure is made emitting light using the emitter part of the device. The returned value is the difference between the measurement made emitting light and the light measured without light emission (ambient light). A new measurement is made every 33 ms. During the 33 ms, the eleven sensors are read in a sequential way every 3 ms. The value returned at a given time is the result of the last measurement made.

#### <span id="page-17-0"></span>3.3.1 Ambient light measurements

Ambient light measurement is strongly influenced by the robot's environment. Depending on the light source type, color, and distance, ambient light measurement profile might vary. It is not recommended to use light source with large emission in the infrared range, as this could confuse the IR sensors.

#### <span id="page-17-1"></span>3.3.2 Reflected light measurements (proximity)

Sensors are mainly meant to detect obstacles around the Khepera. Measurements for reflected light depends on objects reflectivity and on ambient light conditions. Objects color, materials and surfaces do have an influence on the sensors response. Moreover, as any sensor, IR sensors are subject to environmental noise. For all these reasons, graphics below are given for information only and should not be considered as references.

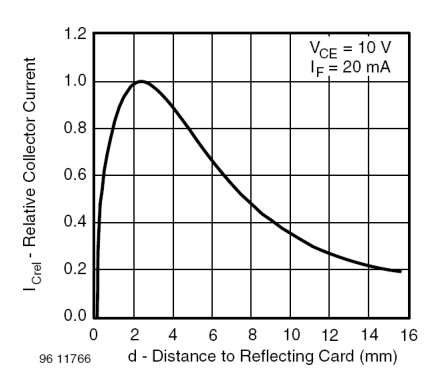

Figure 3.9: Relative collector current vs distance

### <span id="page-18-0"></span>3.4 Ultrasonic sensors

In its base set, 5 sensors are placed around the robot and are positioned and numbered as shown in figure [3.10.](#page-18-1)

5 sensors are in fact 5 pairs of ultrasonic devices where each pair is composed of one transmitter and one receiver.

The ultrasonic sensor are powered by a 20 Vdc source. The nominal frequency of these transducers is  $40kHz +/- 1kHz$ .

Parameters such as max number of echo, timeout and active sensors are parametrizable through a configuration api (See 'C' command in chapter [A\)](#page-40-0). By default, you have maximum 3 echos, sensor 3 (front) is active, timeout is set to see from 20cm to 4 meters.

The last parameter is if the upper body is mounted or not (default mounted). When the upper body is mounted, there's some noise because of inside rebound echo, which are deleted in software. In fact, you could improve the detection of the nearest obstacles (20cm to 40cm) removing the upper body.

Each measure return the number of founded echos, the distance in cm of each echo, the amplitude of each, and the time (time stamp) when the echo was seen.

The value returned by the command, is the white noise measured before than a Ultrasonic pulse was sent. Then the real amplitude of each echo will be its amplitude minus the white noise. See command 'G' in chapter [A](#page-40-0) for more details about the ultrasonic command.

For more details about the ultrasonic sensor, please check at Midas component, the transceiver is 400ST100 and the receiver is a 400SR100.

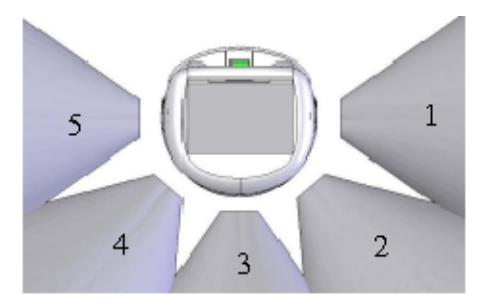

<span id="page-18-1"></span>Figure 3.10: Position of the 5 UltraSonic sensors.

### <span id="page-19-0"></span>3.5 Battery

The Khepera III is equipped with a battery pack composed of two Li-Ion Polymer element. This provides a 7.4V volt battery with a 1400 mAH capacity. Using its embedded power, the robot is able to run completely autonomously during more than four hours, running with a basic configuration. When additional equipment are used, the autonomy is reduced as Khepera's extensions as the KoreBot II rely on Khepera's batteries as a power source.

There is no specific power management system on the Khepera. When the batteries voltage falls under 6V, the battery cut himself the power supply to avoid a too important discharge of the cell. Users can implement their own software power management system to handle KoreBot II to shutdown properly before this case happend. See command 'V' in chapter [A](#page-40-0) for more details about battery management.

Do not short circuit the battery pins or put down the battery on a metallic surface. This will damage the battery pack itself.

### <span id="page-19-1"></span>3.6 Power Supply

If an external power source is required or during batteries charge, power can be supplied through the power jack connector or through the micro-Match cable unroller connector. See section [4](#page-20-0) for detailed description of connections.

Use only the power supply deliver by K-Team. If you want to supply the Khepera III with another device, make sure that the Voltage is +9V and that the power supply can deliver 2A.

SAFETY PRECAUTION: The power supply must be connected to the wall socket after all other connections are already made.

### <span id="page-20-1"></span><span id="page-20-0"></span>4.1 Configuration for batteries charge

To charge robot's batteries, make sure the following are correct:

- The power supply shall be connected to the robot.
- Warning: the robot battery may be charged with the robot ON or OFF. Be attentive that when the robot is ON, the charging time will be a bit longer.
- The power supply have to be connected on a wall plug.

There are three leds. A green led tells if the robot is powered or not. And two other leds are here if the robot is charging ( red led ON ) or if the charge is complete ( green led ON ).

During the charge, the red led is switched ON and the green led is switched OFF. The process is reversed at the end of the charging process. The charging time for an empty battery is about 180 minutes. At this moment the power supply can be unplugged. When charging, the battery can be as hot as 40 degrees.

### <span id="page-21-0"></span>4.2 Configuration for Communication in standalone

This configuration allows communicating between the robot and a host computer through a serial link. The host computer is linked to the interface module using a standard RS232 line, while the interface module converts RS232 signal into a TTL level signal to communicate with the robot.

To use the standalone serial communication mode, please make sure the following are correct:

- No KoreBot II is connected on the Khepera III.
- The robot battery is charged that means the power led is switched on.
- The robot must be connected to a KoreConnect module using the serial cable
- The KoreConnect should be connected to the host computer using a standard RS232 cable. in this mode, the cable has to be connected on the DB9 connector number 2 (see fig [4.1\)](#page-21-1). You can easily purchase such a cable from your host computer dealer.
- Serial port configured as followed : 115200bps, 8 Data bits, 1 stop bit , no parity, no hardware control.

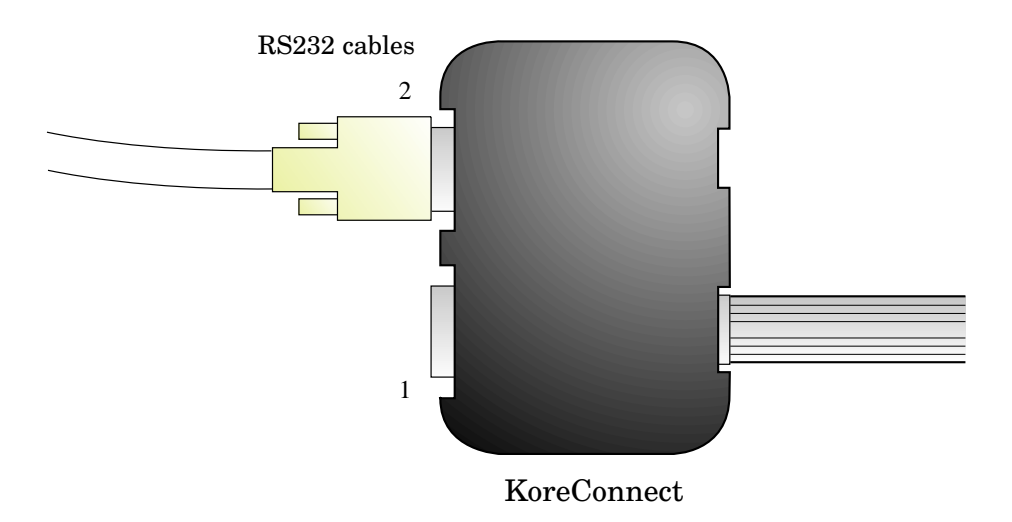

<span id="page-21-1"></span>Figure 4.1: Connection when the robot is used without a KoreBot II.

### <span id="page-22-0"></span>4.3 Configuration for Communication in slave mode with KoreBot II

### <span id="page-22-1"></span>4.3.1 Serial link

This configuration allows communicating between the KoreBot II plugged on the robot and a host computer through a serial link. In this configuration it is not possible to communicate with the robot base itself as explained in the previous chapter. The host computer is linked to the interface module using a standard RS232 line. The adaptation RS232/TTL is made on the KoreBot II.

To use the serial communication mode, please make sure the following are correct:

- A KoreBot II is connected on the Khepera III.
- The charged Battery or a power supply is plugged, and the robot is turned ON .
- The robot must be connected to a KoreConnect module using the serial cable
- The KoreConnect should be connected to the host computer using a standard RS232 cable. in this mode, the cable has to be connected on the DB9 connector number 1 (see fig [4.2\)](#page-22-2) You can easily purchase such a cable from your host computer dealer.
- Serial port configured as followed : 115200bps, 8 Data bits, 1 stop bit, no parity, no hardware control.

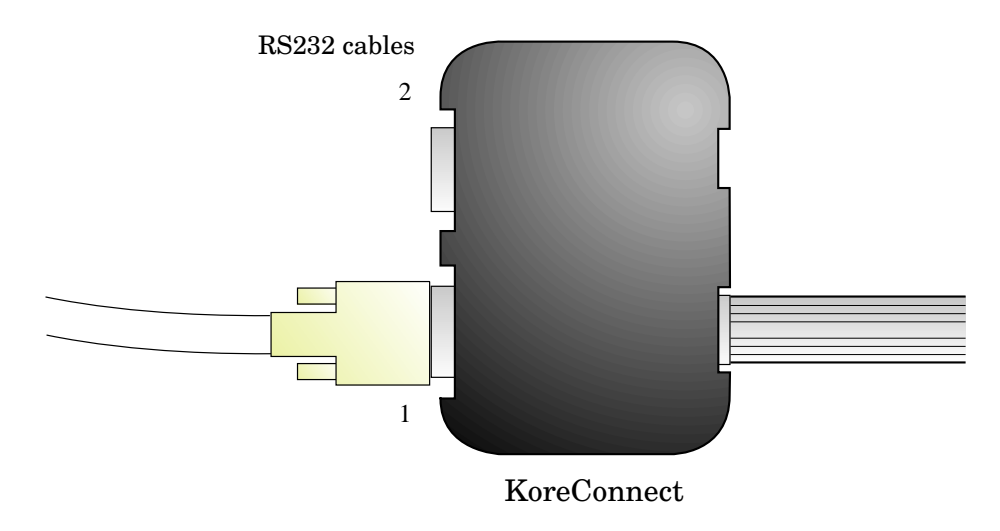

<span id="page-22-2"></span>Figure 4.2: Connection when the robot is used with a KoreBot II.

#### <span id="page-23-0"></span>4.3.2 USB link

This configuration allows communicating between the KoreBot II plugged on the robot and a host computer through a USB link. There are two ways to connect the USB to the KoreBot II. With a KoreConnect and standard USB cable or with only a mini-USB cable.

For more information about the USB communication protocole with a KoreBot II, please refer to the KoreBot II documentation (found on web site www.k-team.com).

To use the USB communication mode, please make sure the following are correct:

- A KoreBot II is plugged on the Khepera III.
- The charged battery or a power supply is plugged, and the robot is turned ON .
- The robot must be connected to a KoreConnect module and then a USB cable or a mini-USB cable is plugged directly on the USB miniAB connector of the robot (see figure [3.1\)](#page-6-3).
- The USB cable (standard or mini) should be connected to the host computer. These two type of cable can be easily purchased from any computer dealer.

### <span id="page-24-0"></span>4.4 Bluetooth Communication

A Bluetooth device is mount on every KheperaIII with the firmware 2.0 or bigger. The device is a WT12 from BlueGiga, has the I-Wrap license and is configured by AT command. The device is completely configured for a cable replacement for the KheperaIII. But can be used with the KoreBot II too when plugged on the KheperaIII. Then the bluetooth connection will be available via the serial port /dev/ttyS1 of the KoreBot II. The configuration is the following:

- 115200bps data rate
- 8 data bits
- no parity
- one stop bit
- no hardware flow control
- connection securised (security code is: 0000)

#### <span id="page-24-1"></span>4.4.1 Bluetooth communication with KheperaIII

Here a procedure as example to etablish a Bluetooth communication between KheperaIII and a PC, and how to validate the connection with a terminal (example for WinXp). No KoreBot II must plugged on the KheperaIII for this case.

- First connect your Bluetooth dongle to your PC (if necessary).
- Check if your system recognize your dongle and then install the driver If you have Bluetooth integrated in your laptop, just activate it.
- Verify that your connection is securised and that a COM port is reserved for the Bluetooth serial communication (Menu: Bluetooth-Advanced Configuration-Client Application)
- Check if your KheperaIII is correctly powered (Led green ON)
- Start a device research "View device in range"
- The KheperaIII must appear with a PDA logo and the name KHIII SerialNumber. The Serial Number is the same as the label on the bottom.
- Create a connection with the KheperaIII, your program will ask you for a security code then enter 0000.
- Your program assign a COM port to your device.
- Open a terminal with the assigned COM port and the correct configuration as above
- Try to read the IR sensor value (or another command see chapter [A\)](#page-40-0) to validate the communication
- Then you can use any other program which used a COM port (like Matlab) to remote control your KheperaIII

#### <span id="page-25-0"></span>4.4.2 Bluetooth communication with KoreBot II

The procedure will be the same as above but with a KoreBot II plugged on the KheperaIII.

- Create a Bluetooth a connection with the KheperaIII as explained above
- To validate the communication, connect a KoreConnect to the Kore-Bot II (see section [4.3\)](#page-22-0)
- Log on the KoreBot II (login: root , password: (none, push RETURN key) )
- open a minicom on the KoreBot II (minicom -s /dev/ttyS1)
- Configure your terminal as describe above and select the /dev/ttyS1 device.
- Now the KoreBot II can send/received information to/from the PC via Bluetooth.

#### <span id="page-25-1"></span>4.4.3 Log On the KoreBot II with a Bluetooth connection

There's a way to use the /dev/ttyS1 (Bluetooth serial Port) to log on the KoreBot II. To do this, you need to modify the inittab file in the directory /etc of the KoreBot II as following (modified by default if the KorebotII is shipped with a robot):

- Log on the KoreBot II with a KoreConnect (login: root , password: (none, push RETURN key))
- Open the /etc/initab files (vi /etc/inittab)
- In the end of the files, you will see this line S:2345:respawn:/sbin/getty 115200 ttyS0
- Modify it to: S0:2345:respawn:/sbin/getty 115200 ttyS0
- And add this line below: S1:2345:respawn:/sbin/getty 115200 ttyS1
- Save and close the file. Then in the next restart, you will be able to log on your KoreBot II with Bluetooth.

Warning: making an error in the file /etc/initab may prevent the board booting; please modify carefully!

$$
\overline{=\mathcal{L}\mathcal{B}'}
$$

### <span id="page-26-1"></span><span id="page-26-0"></span>5.1 Testing the primary serial link

Before any further operations, the serial link between the host computer and the robot should be tested. Please read the following instructions to test the serial communication mode:

- Make sure all connections are correct (see chapter [4](#page-20-0) for details).
- The robot should be placed on a flat and safe surface. The battery switch must be OFF.
- A terminal emulator should be running on the host computer. Make sure the terminal is connected to the correct serial port. The terminal configuration must be set to 115200 Baud, 8 bit, 1 start bit, 1 stop bit, no parity and no hardware control.

When powered on, the robot should send a message (see fig [5.1\)](#page-26-2) to the terminal emulator.

To test that the KheperaIII is able to receive command, try to send the B command to ask the Khepera for the operating system version and revision.

|                                                                                                    | flambercy on koala46: /home/lambercy |  |                                                                                                    |  |      |  |  |  |  |
|----------------------------------------------------------------------------------------------------|--------------------------------------|--|----------------------------------------------------------------------------------------------------|--|------|--|--|--|--|
| File                                                                                                    |                                      |  | Edit View Terminal Tabs                                                                                                    |  | Help |  |  |  |  |
| Khepera3 OS (c) K-Team S.A. 2006 ver 1.3<br>Battery Pack Found : SN 01A000081F0<br>Front extension detected<br>Master OS mode (standalone) |                                      |  |                                                                                                    |  |      |  |  |  |  |
| B<br>b, 1, 3                                                                                                    |                                      |  | I2C Has been initialised as a master<br>Right motor initialisation completed ver 5.2<br>Left motor initialisation completed ver 5.2<br>Serial Communication Protocol |  |      |  |  |  |  |

<span id="page-26-2"></span>Figure 5.1: Boot message of the Kherpera III.

### <span id="page-27-0"></span>5.2 Testing the secondary serial link

As the robot is suited to be used with a KoreBot II it is important to test the serial link between the host computer and the KoreBot II itself.

- Make sure all connections are correct (see chapter [4](#page-20-0) for details).
- The robot should be placed on a flat and safe surface. The battery switch must be OFF.
- A KoreBot II needs to be plugged on the appropriate socket.
- A terminal emulator should be running on the host computer. Make sure the terminal is connected to the correct serial port. The terminal configuration must be set to 115200 Baud, 8 bit, 1 start bit, 1 stop bit, no parity and no hardware control.

When powered on, the KoreBot II will send the normal linux boot message to the terminal emulator (see fig [5.2\)](#page-27-1).

If any of the serial link is not working properly it is then important to ensure that the serial communication settings has been configured correctly.

<span id="page-27-1"></span>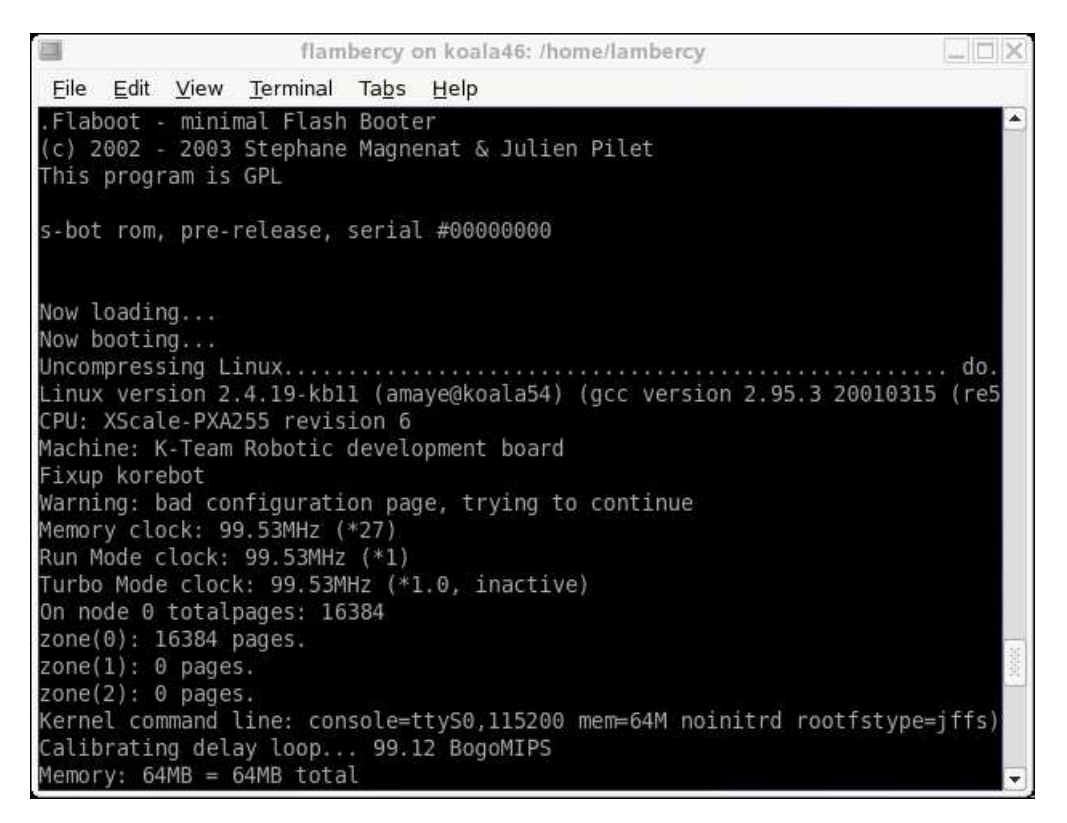

Figure 5.2: Boot message of the KoreBot II.

### <span id="page-28-0"></span>5.3 Serial communication protocol

When the robot is used as standalone ( without a KoreBot II ), the serial communication protocol is designed to control all Khepera's functions using a RS232 serial line. The serial line configuration (baudrate as well as data, start, stop and parity bits) for the host computer must match the robot's configuration.

The host computer and the Khepera robot are communicating with ASCII messages. Each single interaction is composed by:

- A command, beginning with one ASCII capital letters and followed, if necessary, by numerical or literal parameters separated by a comma and terminated by a carriage return or a line feed, sent by the host computer to the Khepera robot.
- A response, beginning with the same one ASCII letters of the command but in lower-case and followed, if necessary, by numerical or literal parameters separated by a comma and terminated by a carriage return and a line feed, sent by the Khepera to the host computer.

During the entire communication, the host computer is acting as a master and the Khepera as slave. All communications are initiated by the master.

Two different types of interactions are possible. The first set of interactions is used to set up the robot configuration from the host computer (set up serial line, changing controllers configuration,...), the second set of interactions is used to control the robot (controlling motors, reading sensors value,...).

A set of commands is available as detailed in appendix.

### <span id="page-28-1"></span>5.3.1 Testing a simple interaction

Testing some basic commands is the best method to understand the serial protocol and tools available on the Khepera. Using a properly configured serial link between the robot and a computer, please follow the instructions bellow:

- Type the capital letter B followed by a carriage return or a line feed.
- The robot must respond with b followed by an indication of the version of software running on the robot and terminated by a line feed.
- Type the capital letter N followed by a carriage return or a line feed.
- The robot must respond with n followed by 11 numbers separated by a comma and terminated by a line feed. These numbers are the values of the robot proximity sensors presented in section 3.1.6.
- Retry the same command (N) putting some obstacles in front of the robot. The response must change.
- Type the protocol command D, 110000, 1-10000 followed by a carriage return or a line feed.
- The robot must start turning on place and respond with d and a line feed.
- To stop the robot type the protocol command D,l0,l0 followed by a carriage return or a line feed.
- Try other commands following the description given in Appendix [A.](#page-40-0)

### <span id="page-30-1"></span><span id="page-30-0"></span>6.1 Example of source code

This section explain how to write a simple program for the KoreBot II to control the Khepera III base. The Khepera III will act as peripheral of the KoreBot II.

Please refer to the KoreBot II user manual (found on <http://ftp.k-team.com/KorebotII/UserManual/>) for further details on

KoreBot II programming. This document only provides a basic example of program compilation and execution.

The functions specific to the Khepera III are described in the next section [6.2.](#page-35-0)

The first simple executable for KoreBot II/Khepera III will be built assuming:

- A working arm-linux toolchain is installed on your host computer.
- The NFS link is active and a shared directory (*mySharedDirectory*) is mounted on /mnt/nfs.

A source file should be first created and edited with a very simple C program such as the following. People familiar with the KoreMotor will notice that the code is quite similar. The controllers have been embedded in the robot but act as two I2C slaves.

```
/* kh3test.c */
#include <korebot/korebot.h>
static knet_dev_t * dsPic;
static knet_dev_t * mot1;
static knet_dev_t * mot2;
int main()
{
  float fpos;
  long lpos,rpos;
  char Buffer[100],bar[9][20];
  int sensors[11],i,n;
```

```
short index, value;
 char usvalues[5];
 long motspeed;
 kh3_init();
 /* open various socket and store the handle in their respective pointers */dsPic = knet_open( "Khepera3:dsPic" , KNET_BUS_I2C , 0 , NULL );
 mot1 = knet_open( "Khepera3:mot1" , KNET_BUS_I2C , 0 , NULL );
 mot2 = knet_open( "Khepera3:mot2" , KNET_BUS_I2C , 0 , NULL );
 /* initialize the motor controler 1 */
 kmot_SetMode( mot1 , kMotModeIdle );
 kmot_SetSampleTime( mot1 , 1550 );
 kmot_SetMargin( mot1 , 6 );
 kmot_SetOptions( mot1 , 0x0 , kMotSWOptWindup | kMotSWOptStopMotorBlk
| kMotSWOptDirectionInv );
 kmot_ResetError( mot1 );
 kmot_SetBlockedTime( mot1 , 10);
 kmot_ConfigurePID( mot1 , kMotRegSpeed , 620 , 3 , 10 );
 kmot_ConfigurePID( mot1 ,kMotRegPos,600,20,30);
 kmot_SetSpeedProfile(mot1 ,15000,30);
 /* initialize the motor controler 2 */
 kmot_SetMode( mot2 , kMotModeIdle );
 kmot_SetSampleTime( mot2 , 1550 );
 kmot_SetMargin( mot2 , 6 );
 kmot_SetOptions( mot2 , 0x0 , kMotSWOptWindup | kMotSWOptStopMotorBlk );
 kmot_ResetError( mot2 );
 kmot_SetBlockedTime( mot2 , 10);
 kmot_ConfigurePID( mot2 , kMotRegSpeed , 620 , 3 , 10 );
 kmot_ConfigurePID( mot2 ,kMotRegPos,600,20,30);
 kmot_SetSpeedProfile(mot2 ,10000,3);
 // get revision
 if(kh3_revision((char *)Buffer, dsPic)){
   printf("\r\n%c,%4.4u,%4.4u => Version = %u, Revision = %u\r\n",
     Buffer[0], (Buffer[1] | Buffer[2]<<8), (Buffer[3] | Buffer[4]<<8),
     (Buffer[1] | Buffer[2]<<8), (Buffer[3] | Buffer[4]<<8));
 }
 // get battery voltage
  if(kh3_battery_voltage((char *)Buffer, 0, dsPic)){
   printf("\r\n%c,%3.3u,%3.3u => battery voltage = %u.%uV\r\n",
```

```
Buffer[0], (Buffer[1] | Buffer[2]<<8), (Buffer[3] | Buffer[4]<<8),
      (Buffer[1] | Buffer[2]<<8), (Buffer[3] | Buffer[4]<<8));
   }
  /* For ever loop */
  while(1)
  {
/* Wait 5 seconds */
sleep(5);
/* Tell to the motor controller to move the Khepera III forward */
motspeed= (long)(20.0*91.3); // 20mm/s
kmot_SetPoint( mot1 , kMotRegSpeed , -motspeed );
kmot_SetPoint( mot2 , kMotRegSpeed , motspeed );
/* Wait 5 seconds */
sleep(5);
/* Tell to the motor controller to stop the Khepera III */kmot_SetPoint( mot1 , kMotRegSpeed , 0 );
kmot_SetPoint( mot2 , kMotRegSpeed , 0 );
/* Wait 5 seconds */
sleep(5);
// move forward of 5 cm
// read old encoder position
lpos = kmot_GetMeasure(mot1, kMotRegPos);
rpos = kmot_GetMeasure(mot2, kMotRegPos);
fpos = 5.0*10.0/0.047; // (1 pulse unit = 0.047mm)
printf("moving forward cm = \Lambda.1f in pulses= \Lambda.1f\n",5.0,fpos);
/* tell motor controllers to move K3 forward, using speed and accel profile */
kmot_SetPoint(mot1, kMotRegPosProfile, lpos+(long)fpos);
kmot_SetPoint(mot2, kMotRegPosProfile, rpos+(long)fpos);
/* Wait 5 seconds */
sleep(5);
// get ir sensor
if(kh3_proximity_ir((char *)Buffer, dsPic))
```

```
{
 for (i=0; i<9; i++){
   sensors[i]=(Buffer[i*2+1] | Buffer[i*2+2]<<8);
   n=(int)(sensors[i]/4096.0*15);
   if (n==0)
     sprintf(bar[i],"|\33[%dC>|",14);
   else
     if (n>=14)
       sprintf(bar[i],"|>\33[%dC|",14);
     else
      sprintf(bar[i],"|\33[%dC>\33[%dC|",14-n,n);
  }
  printf("\nnear far\nback left : %4.4u \s\nleft 90 :\
 \Lambda4.4u %s\nleft 45 : %4.4u %s\nfront left : %4.4u %s\n\
 front right : \4.4u %s\nright 45 : %4.4u %s\nright 90: %4.4u\
 %s\nback right : %4.4u %s\nback : %4.4u %s\ntime stamp : %lu\r\n",
    sensors[0],bar[0], sensors[1],bar[1],
    sensors[2],bar[2], sensors[3],bar[3],
    sensors[4],bar[4], sensors[5],bar[5],
     sensors[6],bar[6], sensors[7],bar[7],
    sensors[8], bar[8],
     ((Buffer[19] | Buffer[20]<<8) | (Buffer[21] | Buffer[22]<<8)<<16));
}
// configure us sensors
index=0;
value=31; // all us sensors active
if(kh3_configure_os((char *)Buffer, index, value, dsPic))
printf("\r\n%c\r\n", Buffer[0]);
else
printf("\r\nconfigure OS error!\r\n");
// get and print us sensors
for (i=0; i<5; i++){
if(kh3_measure_us((char *)Buffer, i+1, dsPic))
{
```

```
usvalues[i] = (Buffer[0*8+3] | Buffer[0*8+4]<<8);
 }
else
printf("\r\ng, error...");
}
printf("US sensors : distance [cm] \nleft  90 : %3d\nleft  45 : \n\3d\nfrom t : %3d\nright 45 : %3d\nright 90 : %3d\n',usvalues[0],usvalues[1],usvalues[2],usvalues[3],usvalues[4]);
  } // while
}
```
This source code can be cross-compiled using arm-angstrom-linux-gnueabigcc which supports most standard gcc options. Open a terminal in your development folder as installed with the toolchain (see Korebot 2 User manual, chapter 4.2.2). Then run the folowing commands:

```
source env.sh
```

```
arm-angstrom-linux-gnueabi-gcc kh3test.c -o k3test
```

```
-I $LIBKOREBOT\_ROOT/build-korebot-2.6/include
```

```
-L $LIBKOREBOT\_ROOT/build-korebot-2.6/lib -lkorebot
```
The last command with arm-angstrom-linux-gnueabi-gcc is in one line, ending with -lkorebot.

An kh3test executable file should be created, that can be executed on the KoreBot II, or eventually another arm-linux machine.

To execute the program, simply copy **kh3test** to the nfs shared directory, then execute it from a KoreBot II terminal. If the shared directory is mounted on the default /mnt/nfs, first change working directory:

cd /mnt/nfs

Then check that kh3test is present:

ls -l

And execute it:

./k3test

### <span id="page-35-0"></span>6.2 Functions available

The functions available for the Khepera III are listed below. They are a subset of the libkorebot library. The whole API description can be found there:

<http://ftp.k-team.com/KorebotII/software/common/libkorebot/api/html/index.html>.

#### <span id="page-35-1"></span>6.2.1 kh3 init

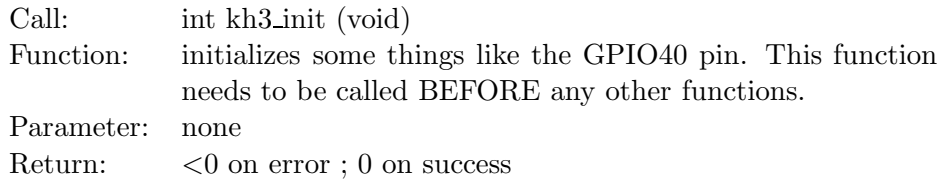

#### <span id="page-35-2"></span>6.2.2 kh3 configure os

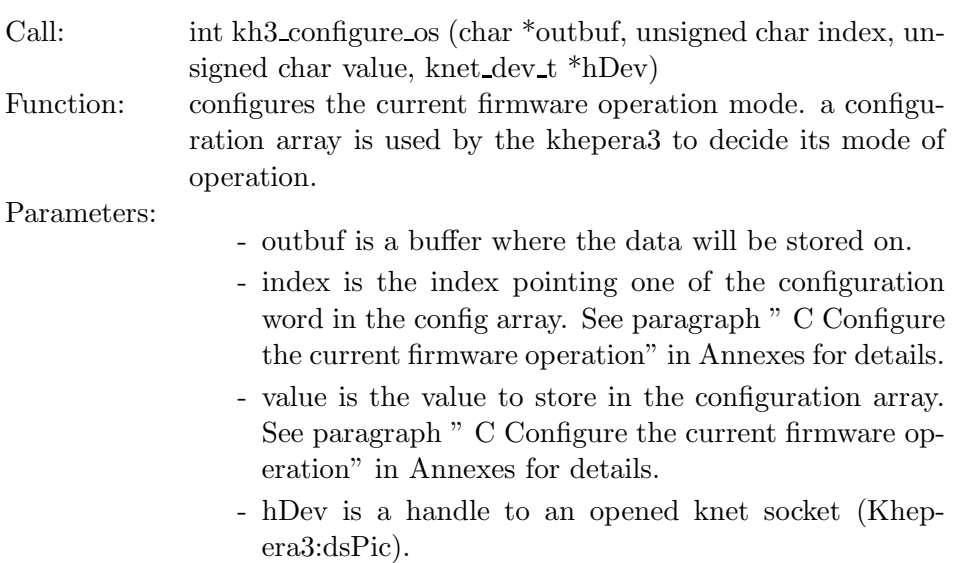

Return: NULL on success or a pointer to the output

#### <span id="page-36-0"></span>6.2.3 kh3 proximity ir

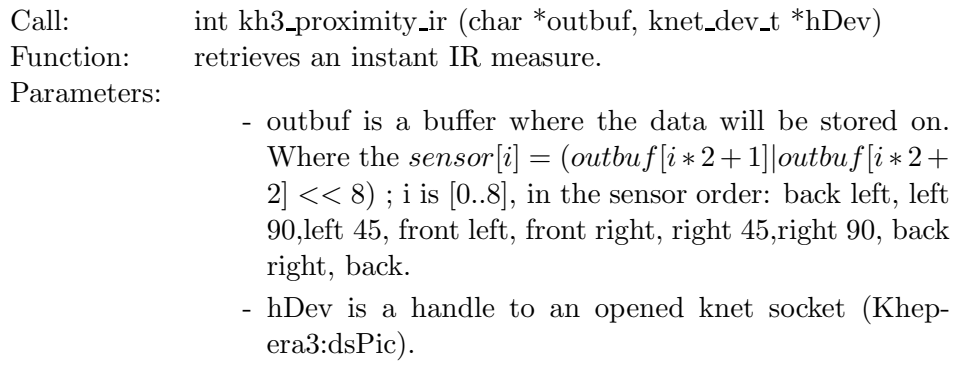

Return: NULL on success or a pointer to the output

#### <span id="page-36-1"></span>6.2.4 kh3 ambiant ir

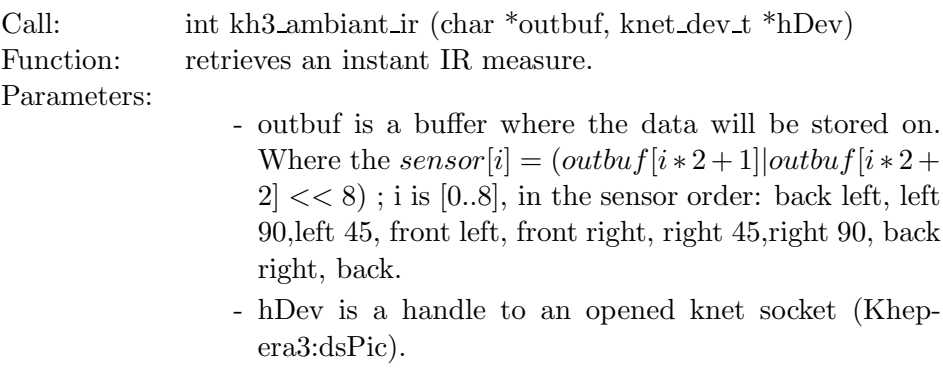

Return: NULL on success or a pointer to the output

#### <span id="page-37-0"></span>6.2.5 kh3 battery voltage

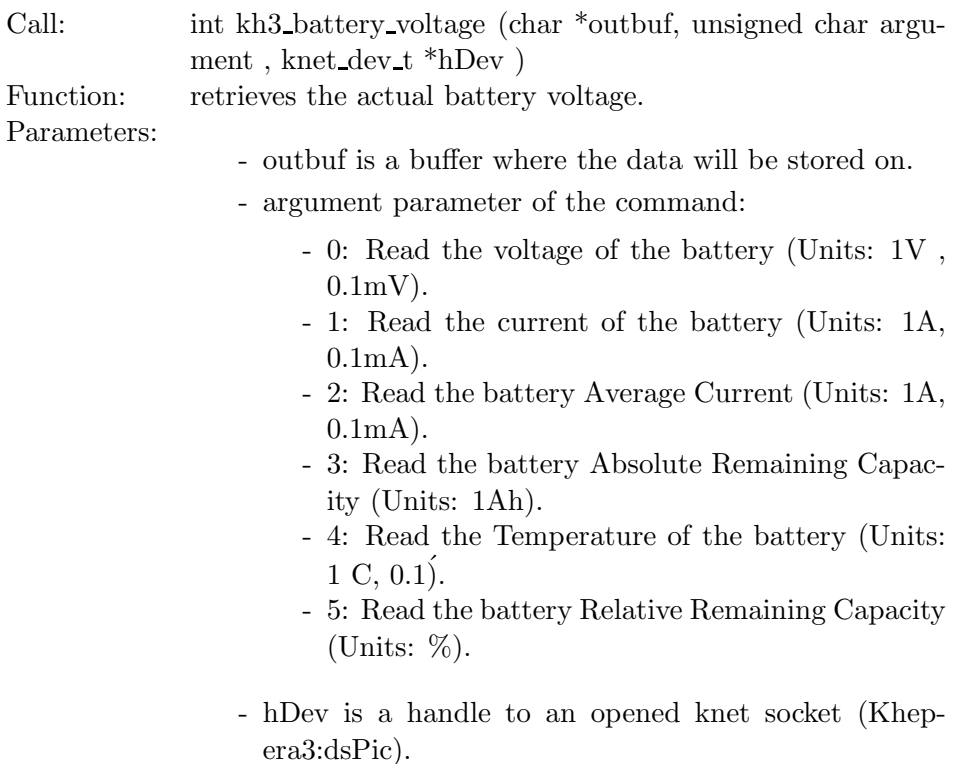

Return: NULL on success or a pointer to the output

#### <span id="page-37-1"></span>6.2.6 kh3\_reset\_tstamp

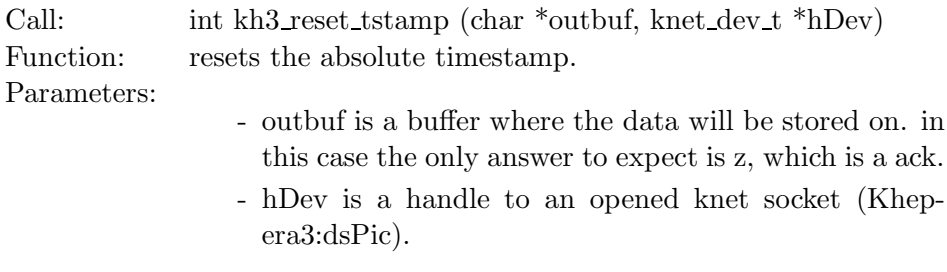

Return: NULL or a pointer to the ack.

#### <span id="page-38-0"></span>6.2.7 kh3 revision

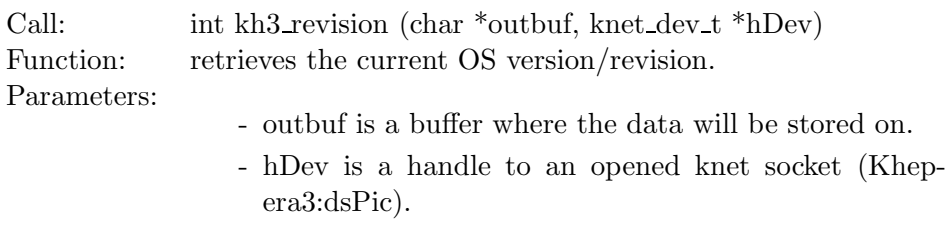

Return: NULL or a pointer to the revision data.

#### <span id="page-38-1"></span>6.2.8 kh3 measure us

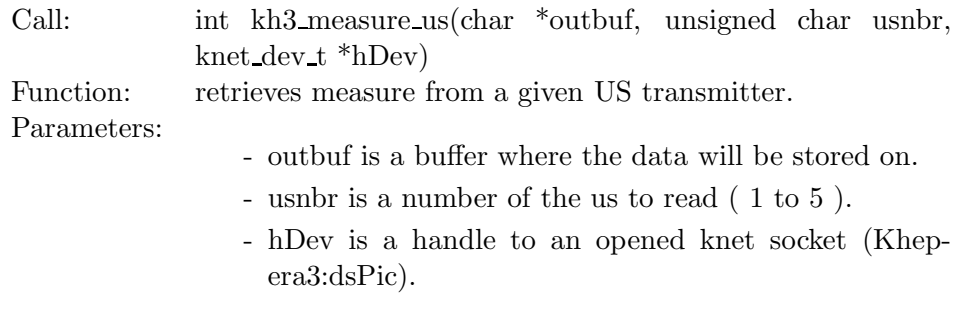

Return: NULL or a pointer to the revision data.

Normally an end user don't want to use these two functions below as they are assumed as "low level functions":

### <span id="page-39-0"></span>6.2.9 kh3 getcommand

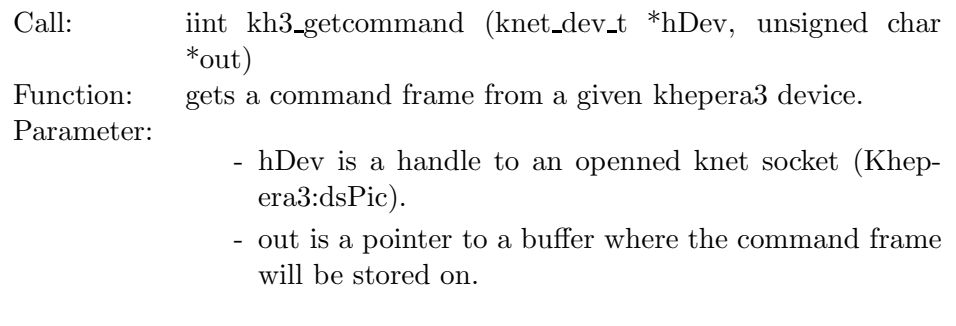

Return:  $\langle 0 \rangle$  on error ;  $\geq 0$  on success (returns should be the size of frame).

### <span id="page-39-1"></span>6.2.10 kh3 sendcommand

Call: int kh3\_sendcommand (knet\_dev\_t \*, unsigned char \*in) Function: sets a command frame to a given khepera3 device. Parameter: - hDev is a handle to an openned knet socket (Khepera3:dsPic).

- in is a pointer to a buffer where the command frame to be sent is stored on..
- Return:  $\langle 0 \rangle$  on error ;  $\geq 0$  on success (returns should be the size of frame).

<span id="page-40-0"></span>This communication protocol allows complete control of the robot functions through a RS232 serial line. The required configuration is presented in section [4.3.](#page-22-0) The serial line set-up on your host computer must match the one set on the robot according to the chosen running mode.

The protocol is made of commands and responses, all in standard ASCII codes. A command is sent from the host computer to the robot: it is starting with an upper case character and followed, if necessary, with numerical or literal parameters separated with comma and terminated by a line feed. The response is sent by the robot to the host computer: it is starting with the same character that was initiating the command but using lower case, and followed, if necessary, with numerical or literal parameters separated with comma and terminated by a line feed.

When a command ask for a value bigger than 8 bits (bigger than 255) the following prefixes must be added:

- d : for a 16 bits value (smaller than 32768 and bigger or equal than -32768)
- l : for a 32 bits value
- f : for a floating value

Example to set the Speed: D,l20000,l20000

To better understand this protocol, please refer to the following simple test:

- Set the connection configuration presented in section [4.3.](#page-22-0)
- Start a terminal emulator on your host computer with the serial line set to 115200 Baud, 8 bit data, 1 start bit, 1 stop bits, no parity.
- Type the capital letter B followed by a carriage return or a line feed.
- The robot must respond with b followed by an indication of the version of software running on the robot and terminated by a line feed.
- Type the capital letter N followed by a carriage return or a line feed.
- The robot must respond with n followed by 11 numbers separated by a comma and terminated by a line feed. These numbers are the values of the proximity sensors presents on the robots.
- Retry the same command (N) putting some obstacles on the front of the robot. The response must change.
- Try other commands...

## A Start Braitenberg mode

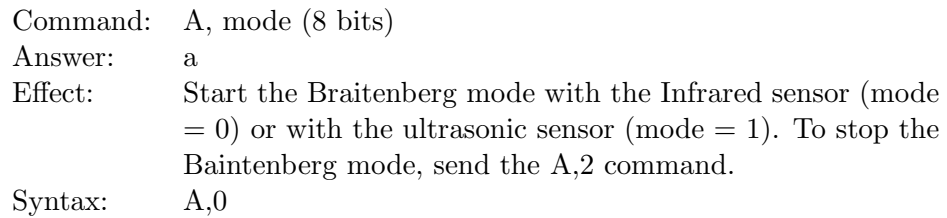

### B Read software version

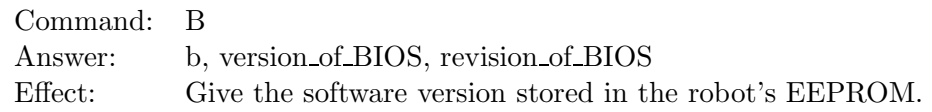

## <span id="page-41-0"></span>C Configure the current firmware operation

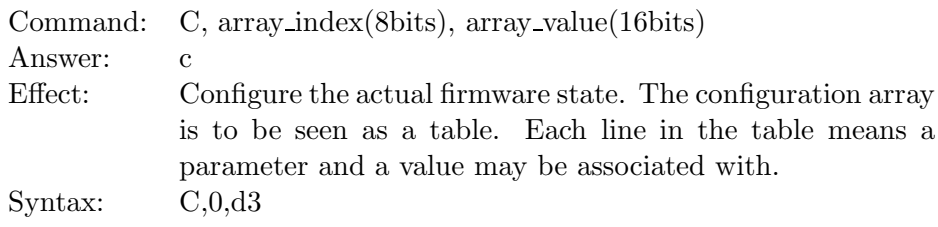

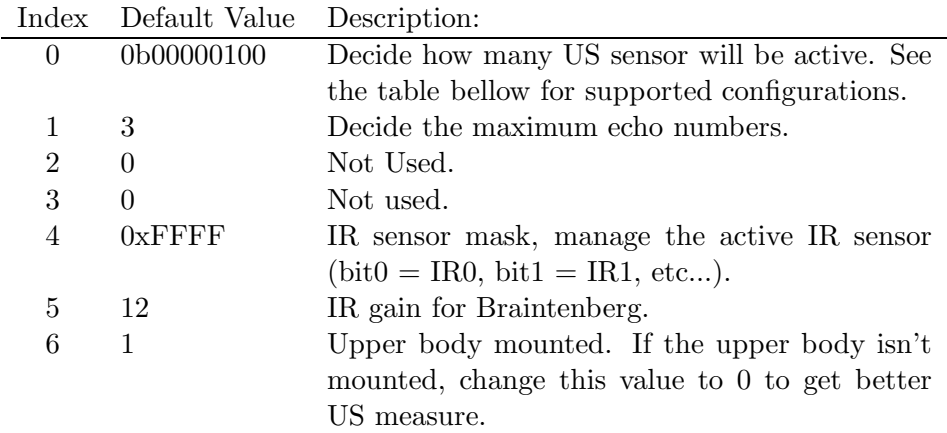

The supported US sensors configuration are listed in the following table.

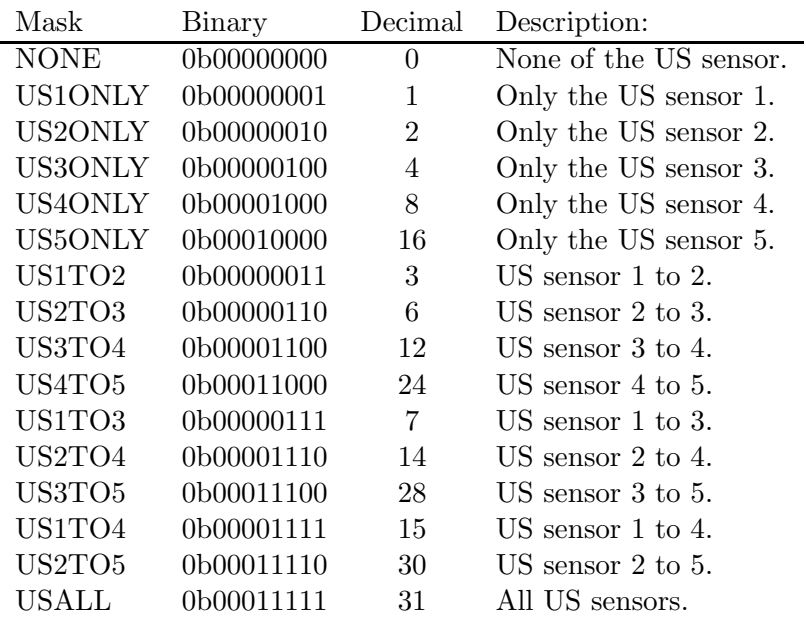

### D Set speed

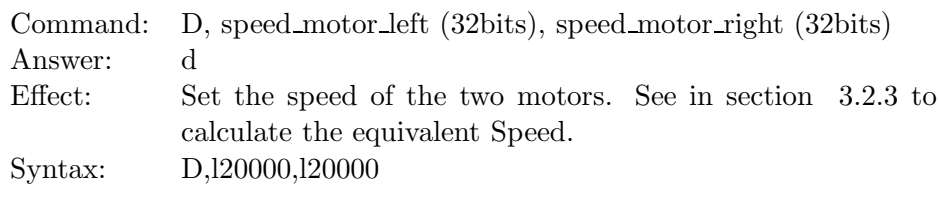

## E Read speed

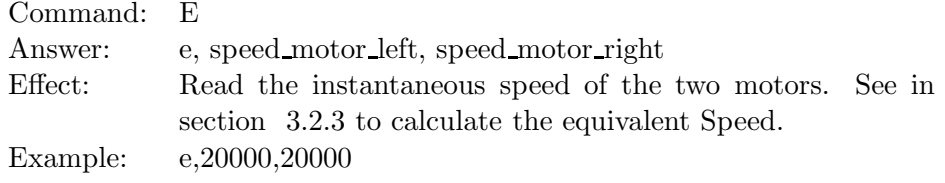

## F Set Target Profile

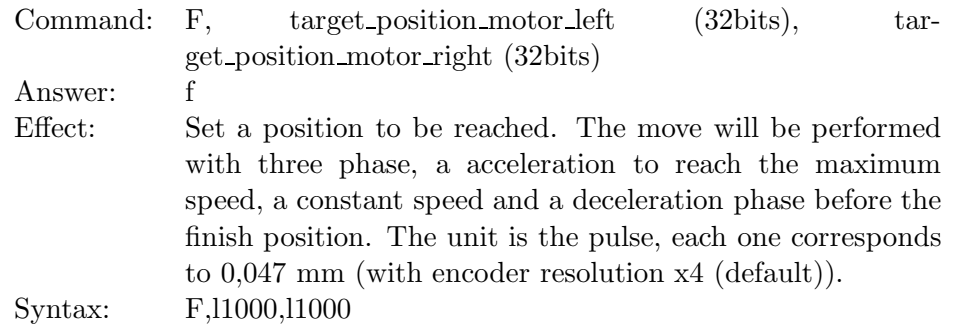

### G Get a measure from the US peripheral

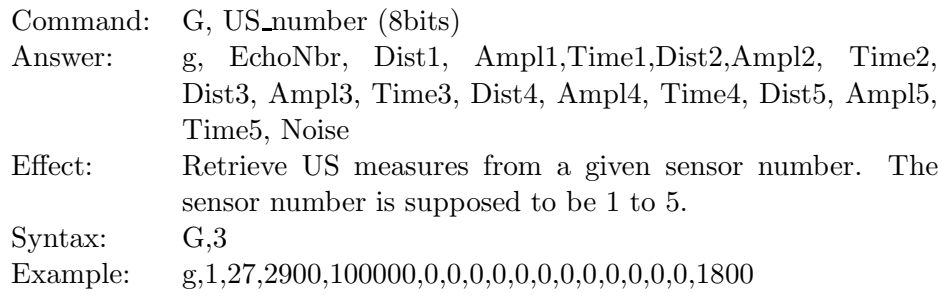

### H Configure the PID controler

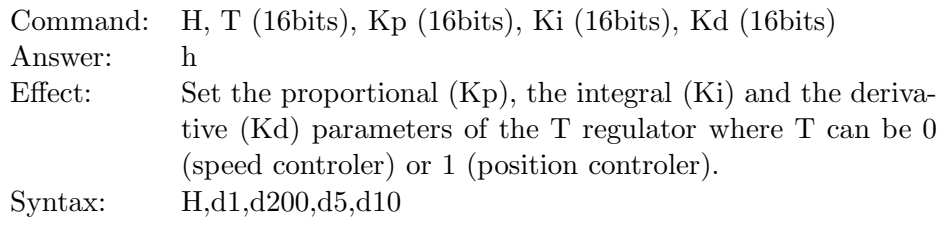

### I Set position

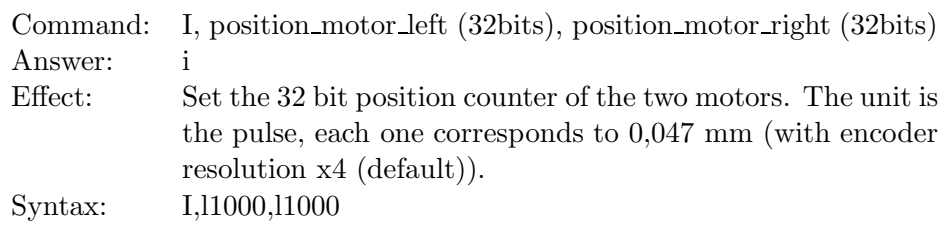

## J Configure the speed profile controller

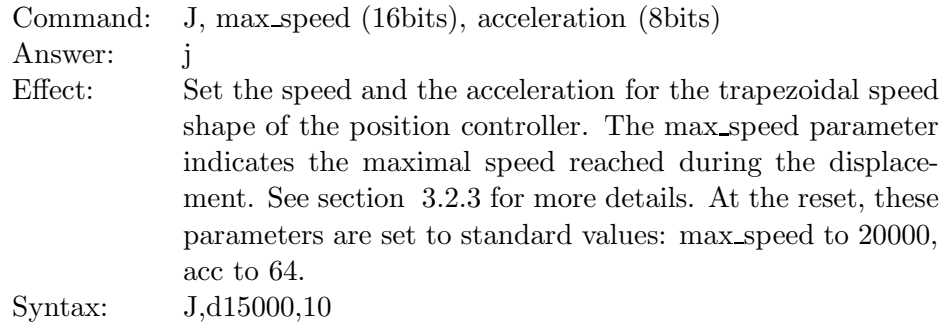

### K Set Programmable Led

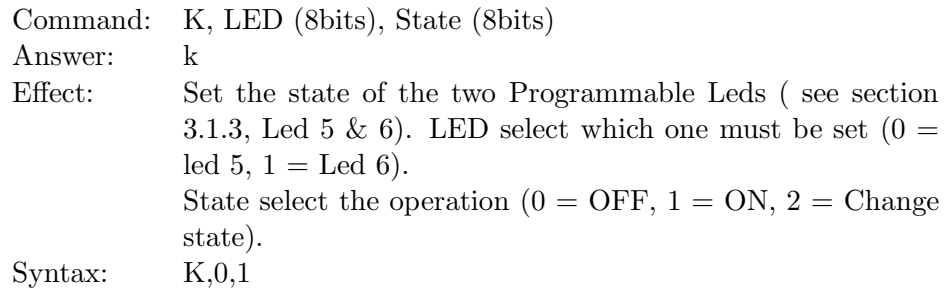

### L Set speed open loop

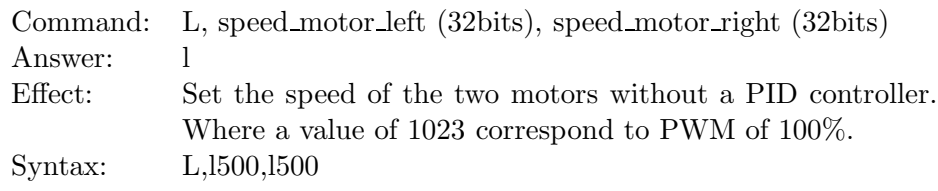

## M Init Motors

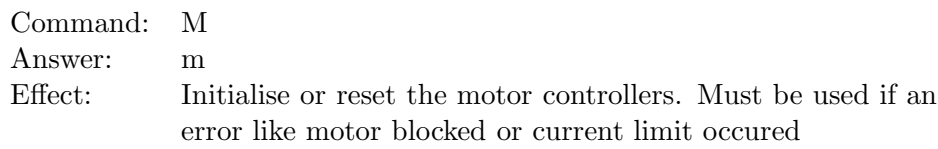

### N Read proximity sensors

Command: N

Answer: n,val sens back left, val sens left 90, val sens left 45, val sens front left, val sens front right, val sens right 45, val sens right 90, val sens back right, val sens back, val sens ground right, val sens ground left, time stamp Effect: Read the 10 bit values of the 11 proximity sensors. The last argument is the relative time stamp of the measure. (section [3.3\)](#page-16-0), from the front sensor situated at the left of the robot, turning clockwise to the back-left sensor.

### O Read ambient light sensors

Command: O

Answer: n,val sens back left, val sens left 90, val sens left 45, val sens front left, val sens front right, val sens right 45, val sens right 90, val sens back right, val sens back, val sens ground right, val sens ground left, time stamp Effect: Read the 10 bit values of the 11 light sensors (section 3.3.1), from the front left sensor turning clockwise to the back-left sensor. The last argument is the relative time stamp of the measure.

### P Set Target Position

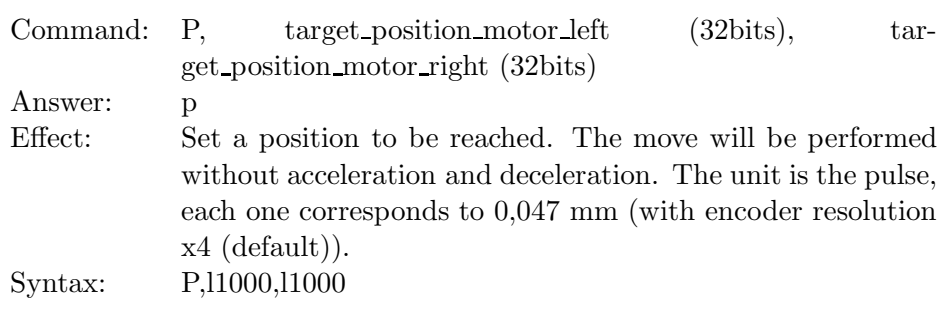

### Q Unused

### R Read position

Command: R

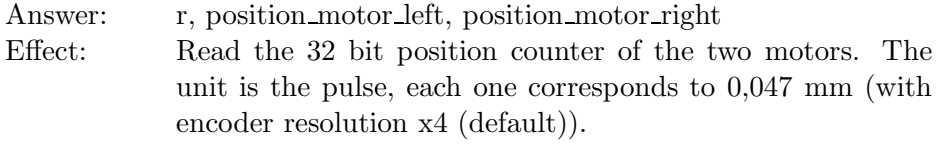

### S Unused

### T Unused

### U Enter the serial boot loader mode

Command: U

Answer: u

Effect: Switch to the firmware upgrade mode. Be careful, not to upload a bad hex file into the dsPic memory space. If the dsPic memory is corrupted, an external programmer will be required to reflash the memory. Do not turn off or reset the KheperaIII when the uploader mode running. This will corrupt the dsPic memory. If you

have run the mode by mistake, wait until the timeout occurs (5-7 seconds).

### V Get Battery State

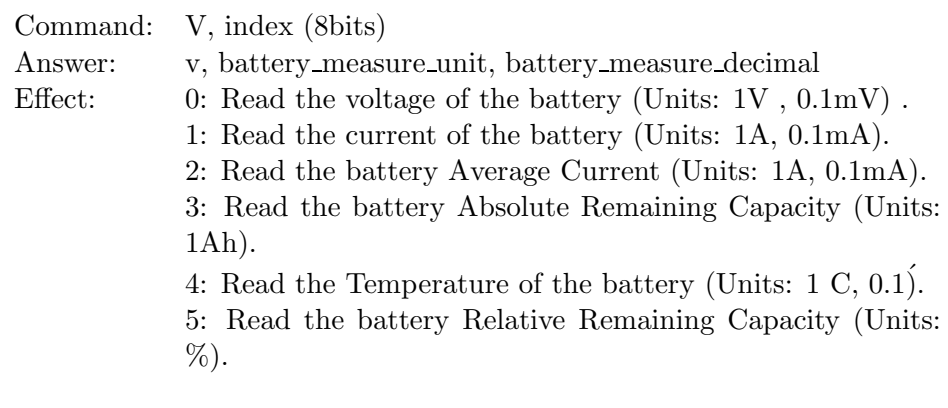

### W Unused

## X Unused

### Y Unused

## Z Zero the relative time stamp

Command: Z Answer: z Effect: Reset the relative time counter.

$$
\overline{E}(\overline{\mathcal{B}'})
$$

<span id="page-48-0"></span>K-TEAM warrants that the Khepera III is free from defects in materials and workmanship and in conformity with the respective specifications of the product for the minimal legal duration, respectively one year from the date of delivery.

Upon discovery of a defect in materials, workmanship or failure to meet the specifications in the Product during the afore mentioned period, Customer must request help on K-Team Internet forum on (<http://www.k-team.com/forum/>) by detailing:

- the version of the Khepera III
- the programming environment of the Korebot II if mounted (standard, version, OS)
- the standard use of Product before the appearance of the problem
- the description of the problem.

If no answers have been received within two working days, Customer can contact K-TEAM support by phone or by electronic mail with the full reference of its order and Korebot II serial number.

K-TEAM shall then, at K-TEAM's sole discretion, either repair such Product or replace it with the equivalent product without charging any technical labor fee and repair parts cost to Customer, on the condition that Customer brings such Product to K-TEAM within the period mentioned before. In case of repair or replacement, K-TEAM may own all the parts removed from the defective Product. K-TEAM may use new and/or reconditioned parts made by various manufacturers in performing warranty repairs and replacement of the Product. Even if K-TEAM repairs or replaces the Product, its original warranty term is not extended.

This limited warranty is invalid if the factory-applied serial number has been altered or removed from the Product.

This limited warranty covers only the hardware and software components contained in the Product. It does not cover technical assistance for hardware or software usage and it does not cover any software products contained in the Product. K-TEAM excludes all warranties expressed or implied in respect of any additional software provided with Product and any such software is provided "AS IS" unless expressly provided for in any enclosed software limited warranty. Please refer to the End User License Agreements included with the Product for your rights with regard to the licensor or supplier of the software parts of the Product and the parties' respective obligations with respect to the software.

This limited warranty is non-transferable.

It is likely that the contents of Customer's flash memory will be lost or reformatted in the course of the service and K-TEAM will not be responsible for any damage to or loss of any programs, data or other information stored on any media or any part of the Product serviced hereunder or damage or loss arising from the Product not being available for use before, during or after the period of service provided or any indirect or consequential damages resulting therefore.

IF DURING THE REPAIR OF THE PRODUCT THE CONTENTS OF THE FLASH MEMORY ARE ALTERED, DELETED, OR IN ANY WAY MODIFIED, K-TEAM IS NOT RESPONSIBLE WHATEVER. CUS-TOMER'S PRODUCT WILL BE RETURNED TO CUSTOMER CON-FIGURED AS ORIGINALLY PURCHASED (SUBJECT TO AVAILABIL-ITY OF SOFTWARE).

Be sure to remove all third parties' hardware, software, features, parts, options, alterations, and attachments not warranted by K-TEAM prior to Product service. K-TEAM is not responsible for any loss or damage to these items.

This warranty is limited as set out herein and does not cover, any consumable items (such as batteries) supplied with the Product; any accessory products which is not contained in the Product; cosmetic damages; damage or loss to any software programs, data, or removable storage media; or damage due to (1) acts of God, accident, misuse, abuse, negligence, commercial use or modifications of the Product; (2) improper operation or maintenance of the Product; (3) connection to improper voltage supply; or (4) attempted repair by any party other than a K-TEAM authorized module service facility.

This limited warranty does not apply when the malfunction results from the use of the Product in conjunction with any accessories, products or ancillary or peripheral equipment, or where it is determined by K-Team that there is no fault with the Product itself.

K-TEAM EXPRESSLY DISCLAIMS ALL OTHER WARRANTIES THAN STATED HEREINBEFORE, EXPRESSED OR IMPLIED, INCLUDING

WITHOUT LIMITATION IMPLIED WARRANTIES OF MERCHANTABIL-ITY AND FITNESS FOR A PARTICULAR PURPOSE TO THE FULLEST EXTENT PERMITTED BY LAW.

Limitation of Liability: IN NO EVENT SHALL EITHER PARTY BE LIABLE TO THE OTHER FOR ANY INDIRECT, SPECIAL, INCIDEN-TAL OR CONSEQUENTIAL DAMAGES RESULTING FROM PERFOR-MANCE OR FAILURE TO PERFORM UNDER THE CONTRACT, OR FROM THE FURNISHING, PERFORMANCE OR USE OF ANY GOODS OR SERVICE SOLD OR PROVIDED PURSUANT HERETO, WHETHER DUE TO A BREACH OF CONTRACT, BREACH OF WARRANTY, NEG-LIGENCE, OR OTHERWISE. SAVE THAT NOTHING HEREIN SHALL LIMIT EITHER PARTY'S LIABILITY FOR DEATH OR PERSONAL IN-JURY ARISING FROM ITS NEGLIGENCE, NEITHER PARTY SHALL HAVE ANY LIABILITY TO THE OTHER FOR INDIRECT OR PUNI-TIVE DAMAGES OR FOR ANY CLAIM BY ANY THIRD PARTY EX-CEPT AS EXPRESSLY PROVIDED HEREIN.